# uick Start Guide **TCS3414 EVM2**

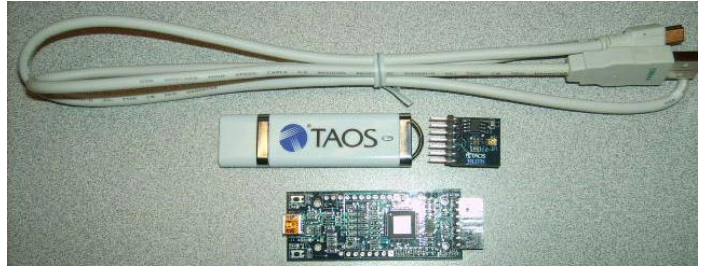

**Figure 1: TCS3414 EVM Kit (shown)**

#### **OUT OF THE BOX**

Each TCS3414 EVM2 comes with the following components:

- Controller board v2.1
- TCS3414 Daughterboard
- USB Cable with A connector and mini B connector
- Flash Drive with Application Software and Documents
- Quick Start Guide (not shown)

#### **SOFTWARE INSTALLATION**

Most PCs should have one or more Universal Serial Bus (USB) ports. Install the TAOS flash drive into an unused USB port.

- 1. Double-click the **Setup.exe** file on the flash drive, or
- 2. Click Start -> Click Run -> Type E: setup.exe and press Enter. IMPORTANT: Use the appropriate drive letter in the above command to install the software. Flash Drive will commonly be assigned the next available drive letter for example C: hard drive D: CD-ROM E: flash drive

The Digital Light Sensor Setup Wizard will open and guide you through the installation of the TCS3414 host software. (Figures 2 through 8). To re-install, run the setup.exe file again. To remove the software from your computer, Select ams -> TCS3414 EVM2 -> Uninstall TCS3414 EVM2 or use the Windows Control Panel (Figure 9).

## **Connect Hardware**

Plug the TCS3414 Daughterboard into the Controller board. (Figure 1) Always use ESD procedures when handling the EVM.

Using the enclosed USB cable, plug the mini-B connector into the EVM module. Using the other end of the cable, plug the USB Aconnector into a USB port on the computer.

# **Start Application**

Click the Digital Light Sensors icon on the desktop.

## **Contact and Support**

For detail in using the TCS3414 EVM2 please refer to the User's Guide included in the documents.

If any technical difficulties are encountered, use the Tech Support page at http://www.ams.com to submit a technical support request anytime or call (972) 673-0759 (main) M-F 8AM-5PM CST

You may also use http://www.ams.com to find worldwide local representatives in your area.

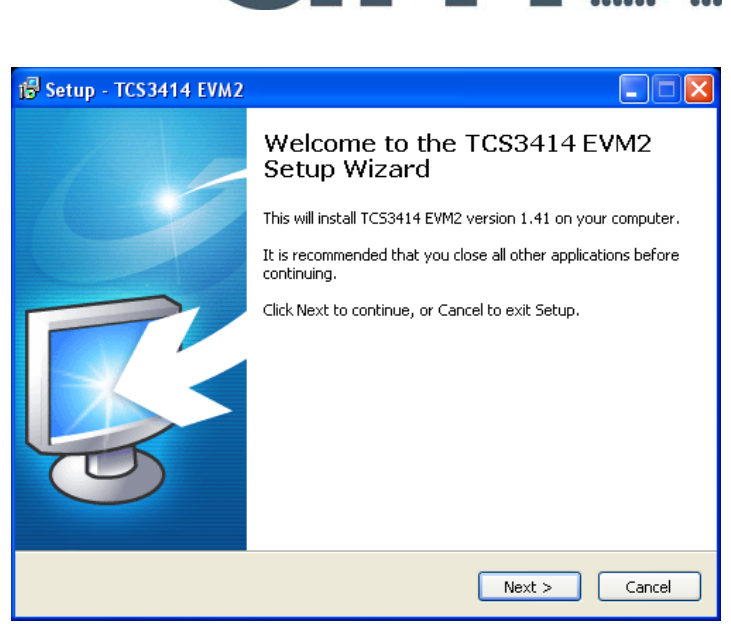

einr

Figure 2: Welcome Screen

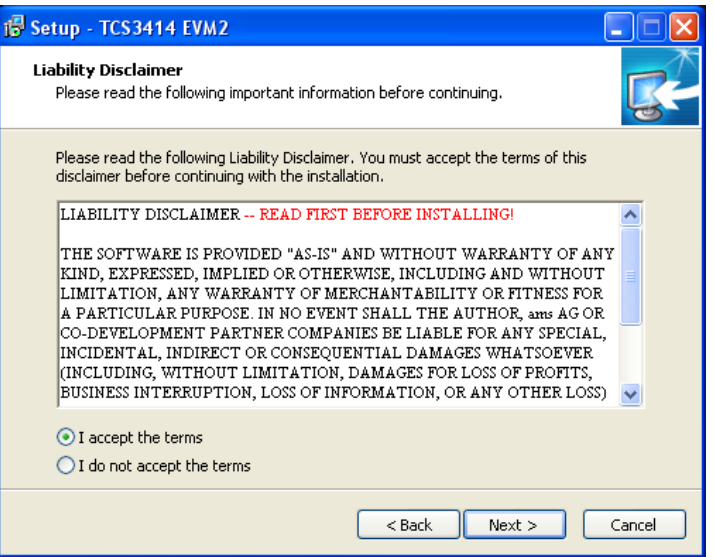

Figure 3: Liability Disclaimer

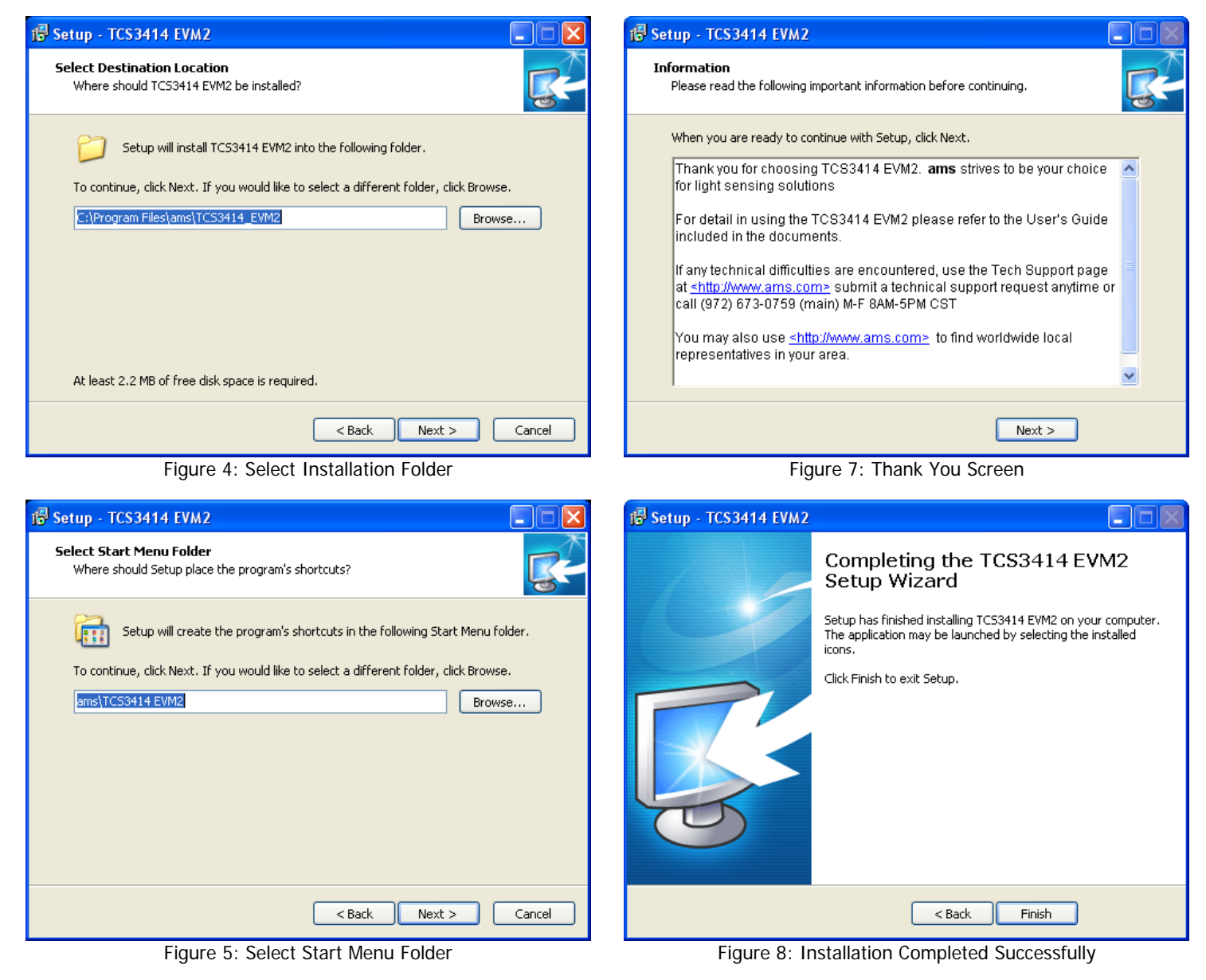

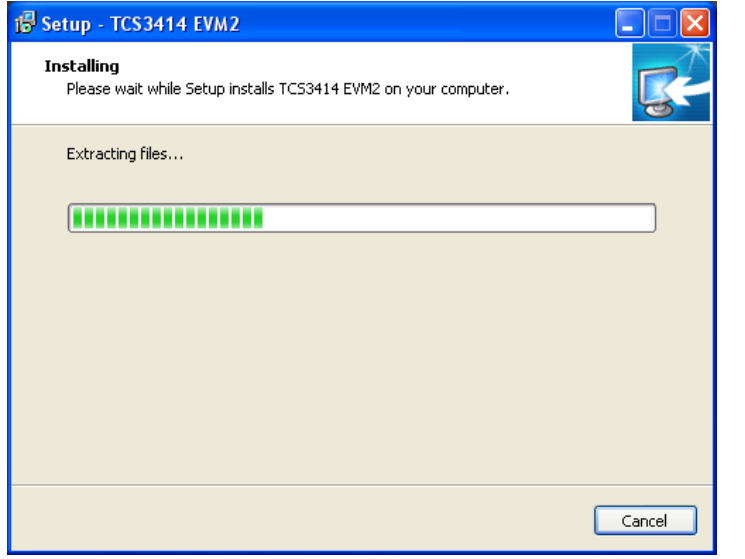

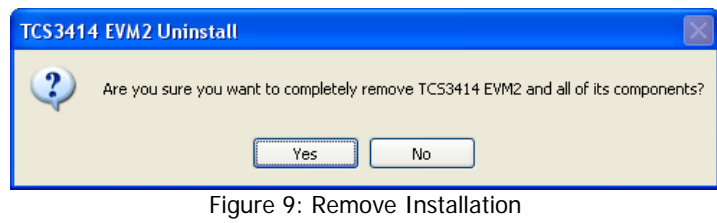

Figure 6: Installation in Progress